# MODUL IV

PENGISIAN FORMULIR PENDAFTARAN CAGAR BUDAYA

## **BAB 1 PENDAHULUAN**

# **1.1. Latar Belakang**

Upaya pertama dalam pelestarian tinggalan budaya adalah melalui kegiatan pengumpulan data. Kegiatan pengumpulan data merupakan kegiatan pencatatan secara sistematis terhadap tinggalan budaya dalam bentuk daftar inventarisasi tinggalan budaya.Hal tersebut sesuai amanat Undang-undang Nomor 11 tahun 2010, pasal 1 angka 16:

"Pendaftaran adalah upaya pencatatan benda,bangunan, struktur, lokasi, dan/atau satuan ruanggeografis untuk diusulkan sebagai Cagar Budayakepada pemerintah kabupaten/kota atau perwakilan Indonesia di luar negeri dan selanjutnya dimasukkan dalam Register Nasional Cagar Budaya".

#### Selanjutnya pasal 29 ayat (2)

"Setiap orang dapat berpartisipasi dalam melakukan pendaftaran terhadap benda, bangunan, struktur,dan lokasi yang diduga sebagai Cagar Budaya meskipun tidak memiliki atau menguasainya".

#### Dan pasal 29 ayat (3)

"Pemerintah kabupaten/kota melaksanakan pendaftaran Cagar Budaya yang dikuasai oleh Negara atau yang tidak diketahui pemiliknya sesuai dengan tingkat kewenangannya".

Tinggalan budaya (objek pendaftaran berupa benda, bangunan, situs, struktur, dan kawasan) yang sudah terdaftar diserahkan oleh Tim Pendaftaran Cagar Budaya kepada Tim Ahli untuk dilakukan kajian atau penilaian dalam rangka menentukan apakah tinggalan tersebut layak direkomendasikan untuk ditetapkan sebagai cagar budaya atau bukan cagar budaya dan sekaligus rekomendasi pemeringkatannya. Sedangkan penetapannya dilakukan oleh Bupati/Walikota di tingkat kabupaten/kota, Gubernur di tingkat propinsi, dan Menteri di tingkat nasional melalui surat keputusan sebagai bentuk kepastian hukum atas status objek sebagai cagar budaya.

Hal tersebut dapat diwujudkan bilamana dalam pengumpulan data tinggalan budaya/ objek pendaftaran dilakukan berdasarkan prosedur dan tata cara yang baik dan benar, serta dapat dipertanggungjawabkan kebenaran informasinya.

#### **Tujuan**

Petugas Pendaftaran Cagar Budaya mengetahui tentang prosedur dan tata cara pengisian formulir pendaftaran cagar budaya, serta mampu mengisi dan menilai formulir kelengkapan dan kebenaran data objek pendaftaran.

#### **1.2. Metode**

Teori, diskusi, dan praktik.

#### **1.3. Sarana**

Laptop, LCD, dan alat peraga.

#### **1.4. Waktu**

- a. 90 menit (sesi teori dan diskusi)
- b. 225 menit (sesi praktik)

# **BAB 2 PENGISIAN FORMULIR PENDAFTARAN CAGAR BUDAYA**

# **2.1 Pengertian**

Pengisian formulir pendaftaran adalah kegiatan untuk menghimpun data dalam rangka pendaftaran Cagar Budaya sebagai upaya pencatatan benda, bangunan, struktur, lokasi, dan/atau satuan ruang geografis untuk diusulkan sebagai Cagar Budaya kepada Pemerintah Kabupaten/Kota atau perwakilan Indonesia di luar negeri dan selanjutnya dimasukkan dalam Register Nasional Cagar Budaya.

# **2.2 Prinsip pendaftaran**

- 1. *Kejujuran*, melakukan pendaftaran sesuai kondisi terakhir objek.
- 2. *Kebenaran*, menjunjung tinggi objektifitas sesuai dengan keadaan sesungguhnya.
- 3. *Akurat*, dilakukan dengan cermat, teliti, dan tepat efisien.
- 4. *Dapat dipertanggungjawabkan,* adalah data yang dapat dipertanggungjawabkan secara ilmiah, hukum, dan lain sebagainya.

# **2.3 Metode**

- 1. *Pendaftaran manual*, Pendaftar melakukan pendaftaran objek dengan mendatangi kantor dinas yang membidangi kebudayaan di tingkat kabupaten/kota
- 2. *Pendaftaran digital*, Pendaftar langsung input data objek pendaftaran secara online (*internet*) melalui "Registrasi Nasional Cagar Budaya On-line"

# **2.4 Alat dan bahan**

Kebutuhan bahan dan alat yang dibutuhkan dalam pelaksanaan kegiatan Pendaftaran Cagar Budaya, minimal meliputi:

- 1. formulir pendaftaran cagar budaya
- 2. komputer
- 3. printer
- 4. scanner
- 5. kamera digital
- 6. alat ukur
- 7. jejaring internet
- 8. sistem registrasi nasional cagar budaya *online*
- 9. eksternal hardisk
- 10. alat tulis kantor.

# **2.5 Langkah kerja**

1. Pendaftaran

Pendaftaran Cagar Budaya dapat dilakukan dengan 2 (dua) cara, yaitu:

- a. Pendaftaran langsung (*manual*)
	- 1) Pemilik, penguasa, atau pengelola warisan budaya melapor kepada kantor/dinas di kabupaten/kota yang bertanggung jawab di bidang kebudayaan setempat untuk mendaftarkan objek pendaftaran. Saat melapor, warisan budaya yang hendak didaftarkan dapat dibawa untuk diperiksa Petugas Pendaftaran, khususnya warisan budaya berupa benda

bergerak (artefak dan ekofak berukuran relatif kecil dan ringan). Untuk warisan budaya berupa benda tidak bergerak (bangunan, situs, atau kawasan) pihak pemilik, penguasa, atau pengelola cukup membawa berkas yang dapat membuktikan keberadaannya. Dengan mempertimbangkan aspek keselamatan dan keutuhan Cagar Budaya yang hendak didaftar, proses pemeriksaan dapat dilakukan di lokasi tempat warisan budaya berada.

- 2) Pelapor wajib memperlihatkan Kartu Tanda Penduduk (KTP) bagi warga negara RI, atau paspor bagi warga negara asing, serta menyatakan dirinya sebagai pemilik, penguasa, atau pengelola Cagar Budaya. Bagi pelapor yang bukan pemilik disyaratkan untuk membawa Surat Kuasa sebagai tanda bukti untuk mendaftarkan warisan budaya tersebut. Riwayat kepemilikan, penguasaan, dan pengelolaan warisan budaya dilampirkan bersama surat permohonan pendaftaran.
- 3) Pendaftar mengisi formulir pendaftaran objek yang telah disediakan secara baik dan benar, dan bilamana mengalami kesulitan dapat meminta bantuan kepada Petugas Pendaftaran Cagar Budaya.
- b. Pendaftaran digital (*online*)

Pendaftaran digital adalah pendaftaran yang dilakukan melalui jaringan internet secara online. Dapat dilaksanakan dimana saja sejauh terkoneksi dengan jaringan internet dengan cara melakukan pendaftaran data diri Pendaftar.Data diri pendaftar selanjutnya akan dilakukan verifikasi dan validasi. Bilamana data diri Pendaftar dinyatakan valid dan disetujui oleh Tim Pengolah Data Pendaftaran, maka Pendaftar dapat melakukan pendaftaran objek setelah "login" dengan mengetik "user ID" dan "password". Setelah itu baru bisa mengisi form yang telah disediakan secara langsung dalam website "registrasi nasional cagar budaya".

- 2. Pemeriksaan dan Pembuatan Berita Acara
	- a. Petugas Pendaftaran Cagar Budaya memeriksa kebenaran dan kelengkapan data dan berkas, serta melakukan pendokumentasian objek pendaftaran yang meliputi pemotretan, video, gambar, dan pengukuran.
	- b. Setelah proses pemeriksaan selesai, Petugas Pendaftaran Cagar Budaya membuat tanda bukti pendaftaran, serta membuat Berita Acara penitipan objek pendaftaran (*apabila ada penitipan objek pendaftaran*) yang ditandatangani oleh Pendaftar dan Petugas Pendaftaran.
- 3. Pengisian Database Pendaftaran
	- a. Memasukkan (*input*) data pendaftaran objek sesuai dengan data yang terdapat dalam formulir pendaftaran cagar budaya ke dalam sistem pendaftaran cagar budaya pada Registasi Nasional Cagar Budaya Online.
	- b. Memasukkan data kelengkapan/pendukung pendaftaran kedalam database pendaftaran cagar budaya, seperti: foto objek dari berbagai sisi, sketsa/denah letak objek, bukti kepemilikan, dll.
	- c. Meneliti kembali isian database untuk memastikan kebenaran dan keakuratan data objek yang didaftarkan.

d. Melakukan penyimpanan berkas pendaftaran dengan memperlakukannya sebagai sebuah dokumen rahasia Negara.

# 4. Pengawasan

Pengawasan dalam pelaksanaan pendaftaran warisan budaya di tingkat Kabupaten/Kota dilakukan oleh Kepala Dinas yang bertanggung jawab dalam bidang kebudayaan di tingkat kabupaten/kota bersama dengan Unit Pelaksana Teknik Direktorat Jenderal Kebudayaan, Kementerian Pendidikan dan Kebudayaan (Balai Pelestarian Cagar Budaya/BPCB, Balai Arkeologi/Balar, Balai Pelestarian Nilai Budaya/BPNB).

# **FORMULIR PENDAFTARAN CAGAR BUDAYA**

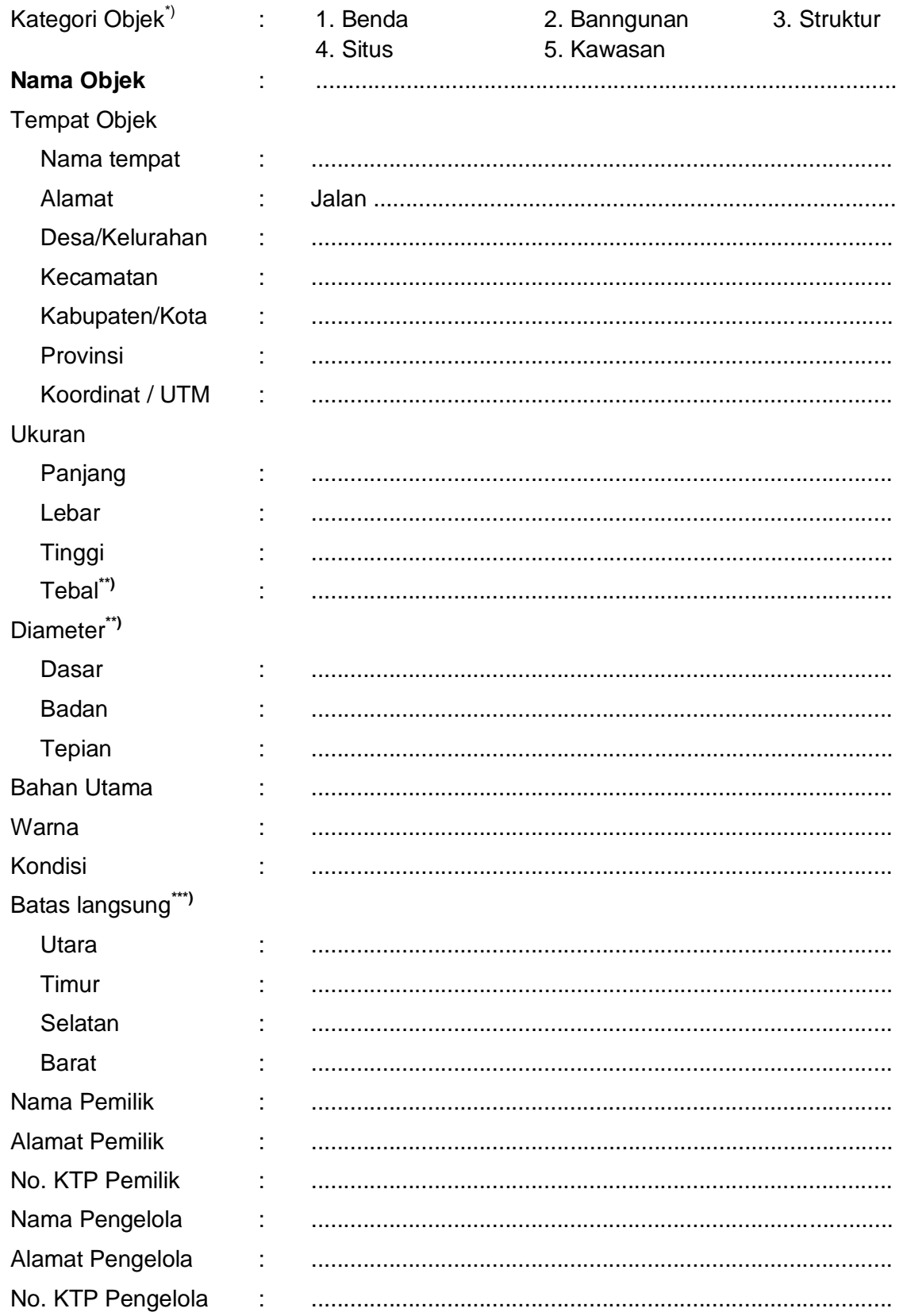

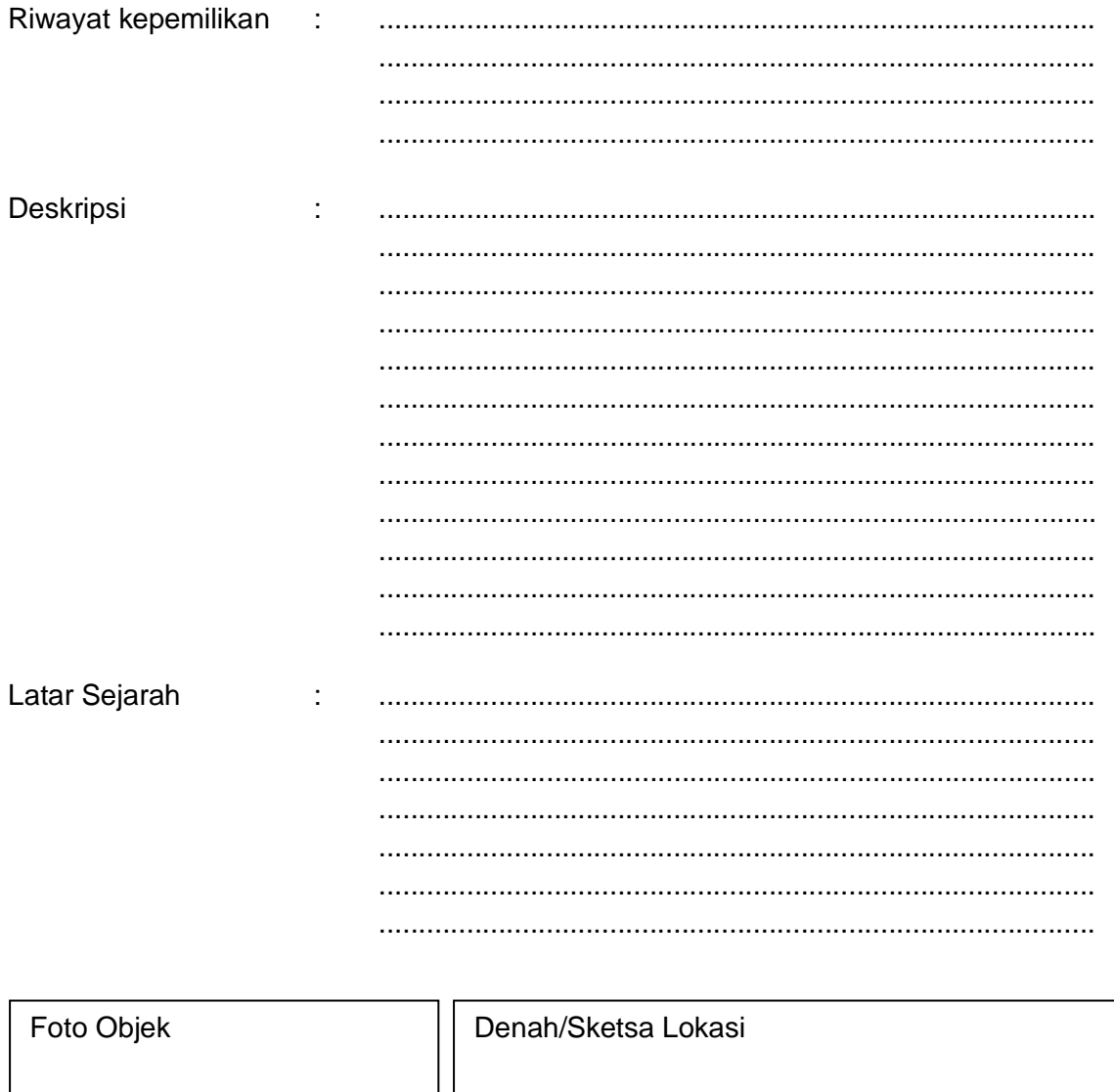

\*) Pilih jenis objek yang didaftarkan<br>\*\*) Khusus untuk objek benda (bergerak)<br>\*\*\*) Untuk semua objek, kecuali objek benda (bergerak)

## **BAB 3 SISTEM PENDAFTARAN CAGAR BUDAYA SECARA ON-LINE**

# **3.1 Latar Belakang**

Salah satu upaya Pemerintah dalam mengemban amanat Undang-undang RI Nomor 11 Tahun 2010 tentang Cagar Budaya, khususnya Pasal 30, adalah dengan pembentukan sistem pendaftaran cagar budaya secara digital (*on-line*). Hal ini dilakukan untuk memudahkan pelaksanaan pendaftaran oleh masyarakat luas dengan memanfaatkan sistem jaringan internet.

#### **3.2 Registrasi Calon Pendaftar Cagar Budaya**

Alamat situs pendaftaran cagar budaya *[http://registrasi.cagarbudaya.net](http://registrasi.cagarbudaya.net/)* dengan tampilan halaman muka :

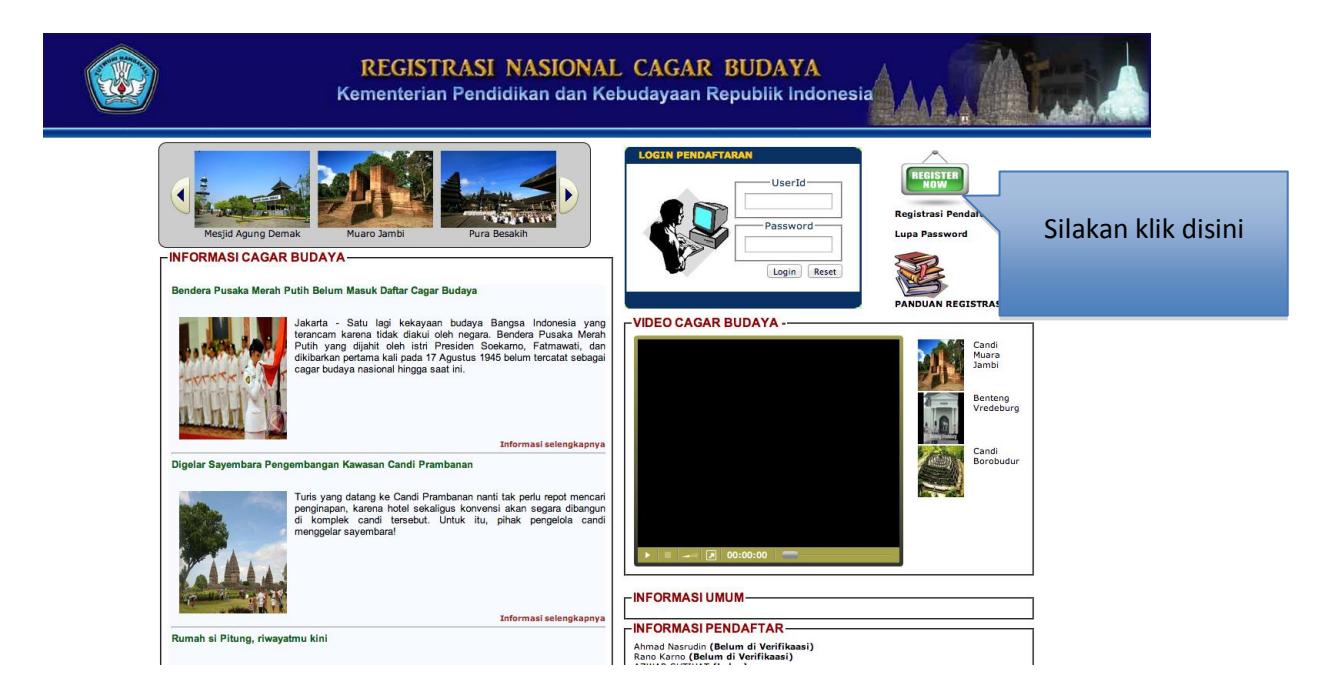

Keterangan :

Calon pendaftar harus membuat *account* dengan meng klik tombol Registrasi online atau Registrasi Pendaftar, sehingga muncul tampilan seperti berikut

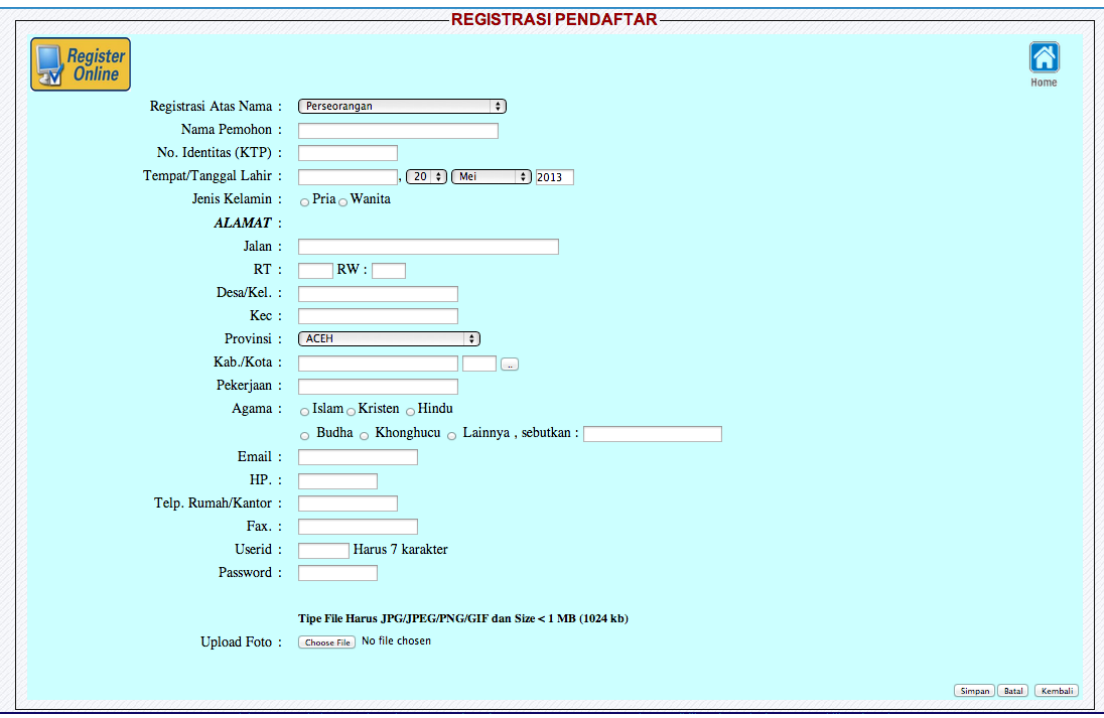

Form tersebut diisi sesuai dengan KTP Pendaftar

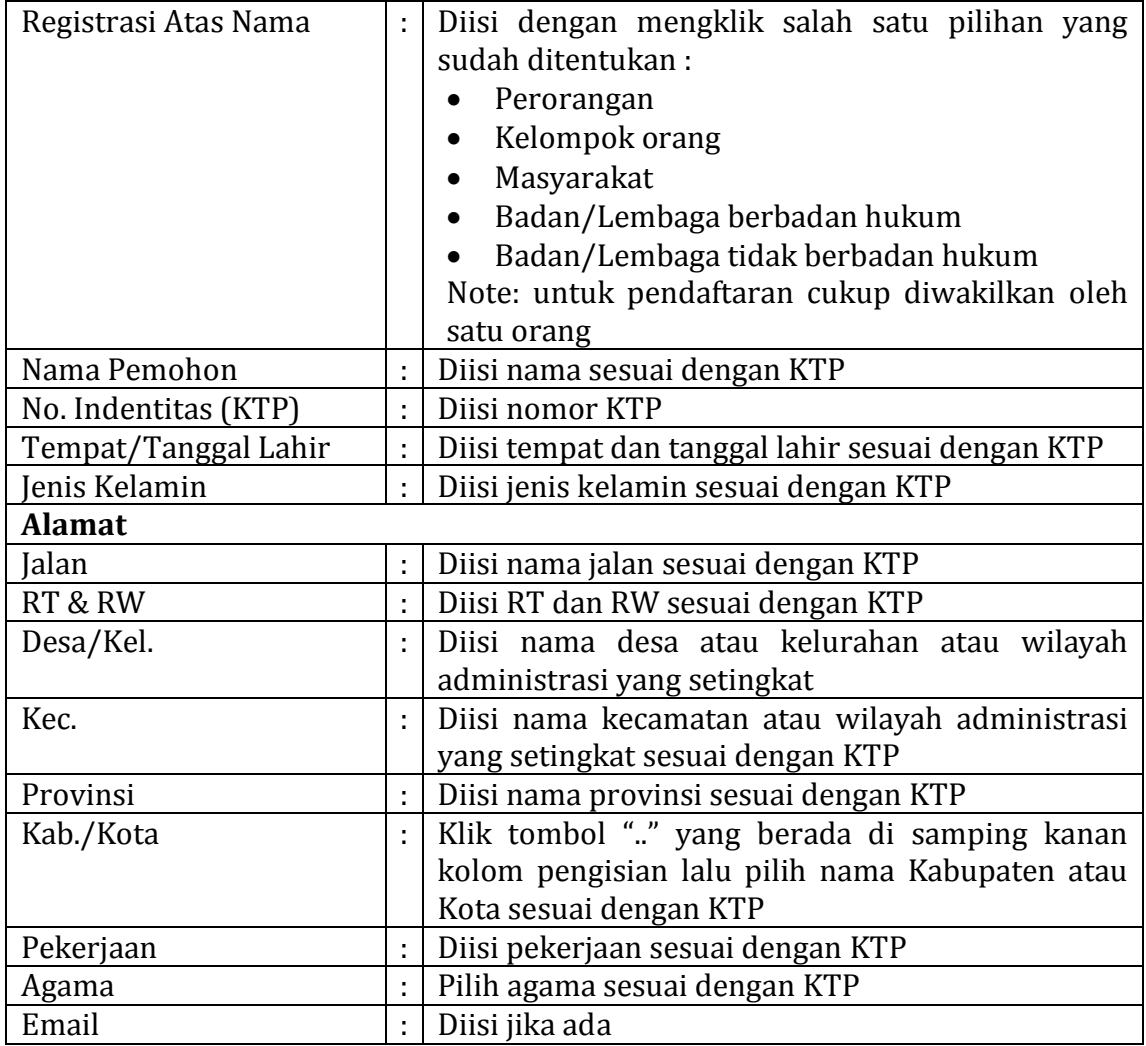

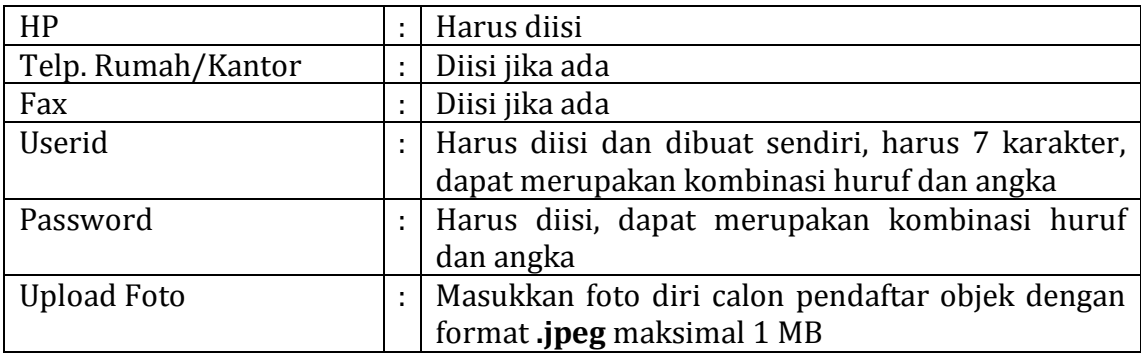

Setelah selesai input data diri, klik tombol simpan dan sebaiknya dicetak.

Setelah itu tunggu hasil verifikasi data diri pendaftar oleh petugas pendaftaran cagar budaya tingkat kabupaten/kota.

Untuk mengetahui data diri sudah diverifikasi atau belum dapat dilihat pada halaman muka seperti contoh sebagai berikut :

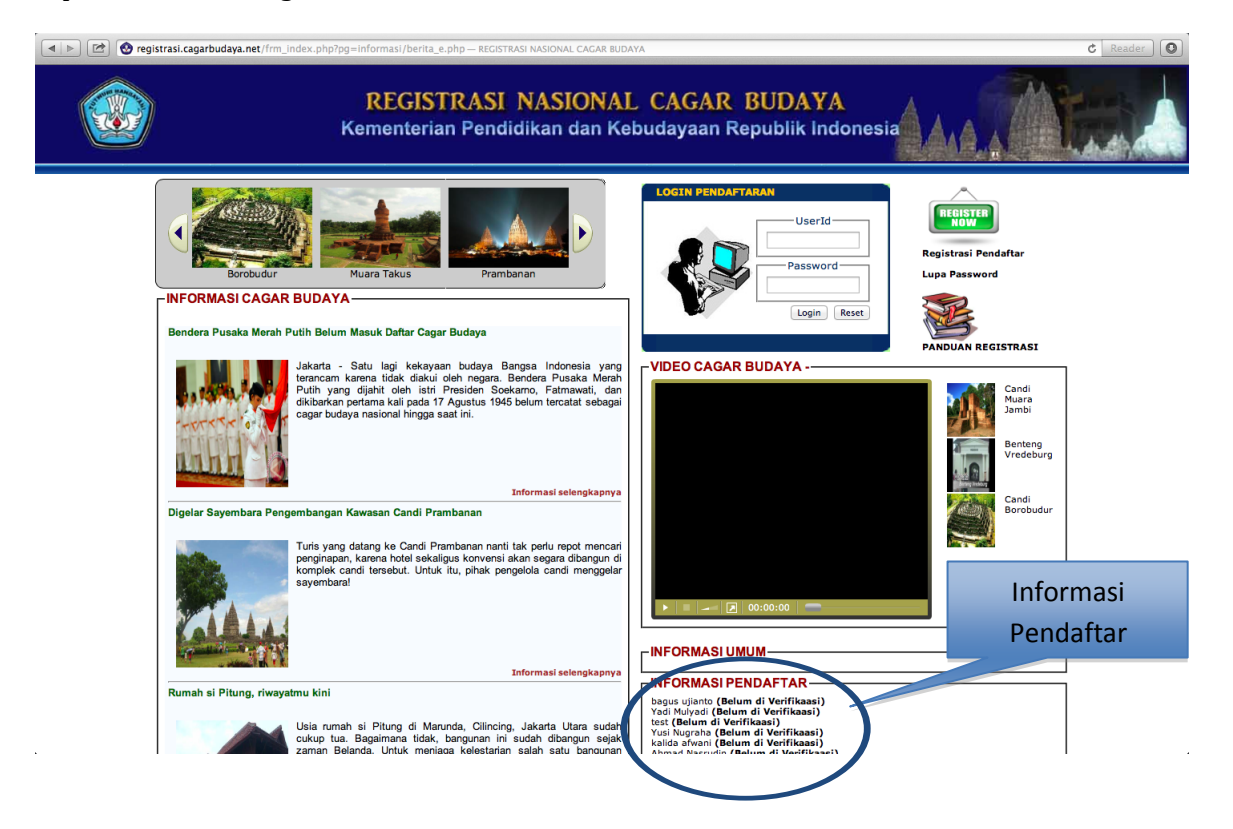

#### **3.3 Verifikasi Data Pendaftar**

Verifikator melakukan verifikasi atas data diri calon pendaftar. Untuk melakukan verifikasi, verifikator melakukan LOGIN, kemudian klik link VERIFIKASI PENDAFTAR pada field KABUPATEN, maka muncul tampilan layar seperti berikut :

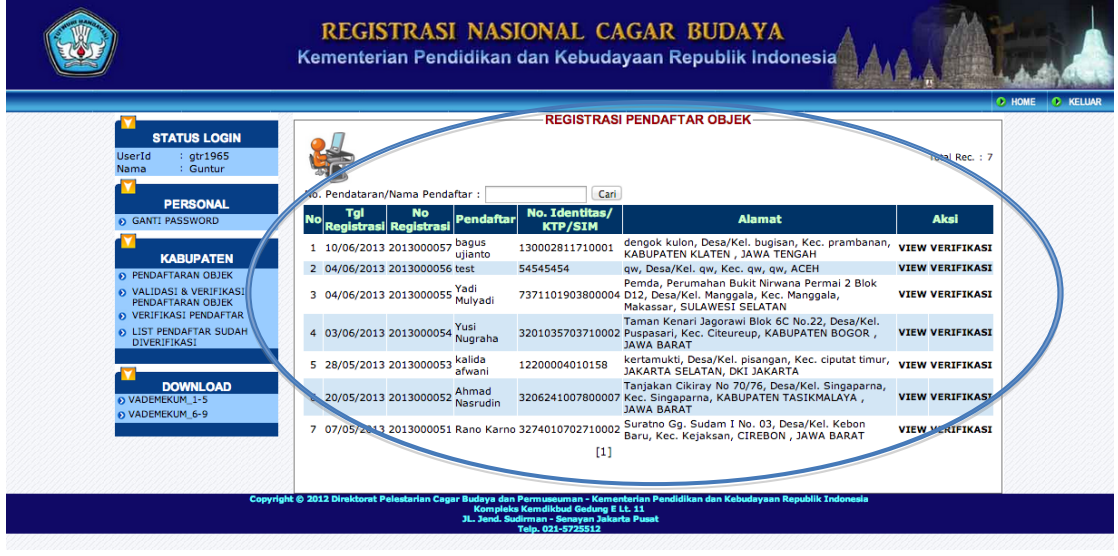

Pilih data salah satu pendaftar baru dengan meng-klik tombol VIEW pada kolom AKSI, kemudian layar akan menampilkan sebagai berikut :

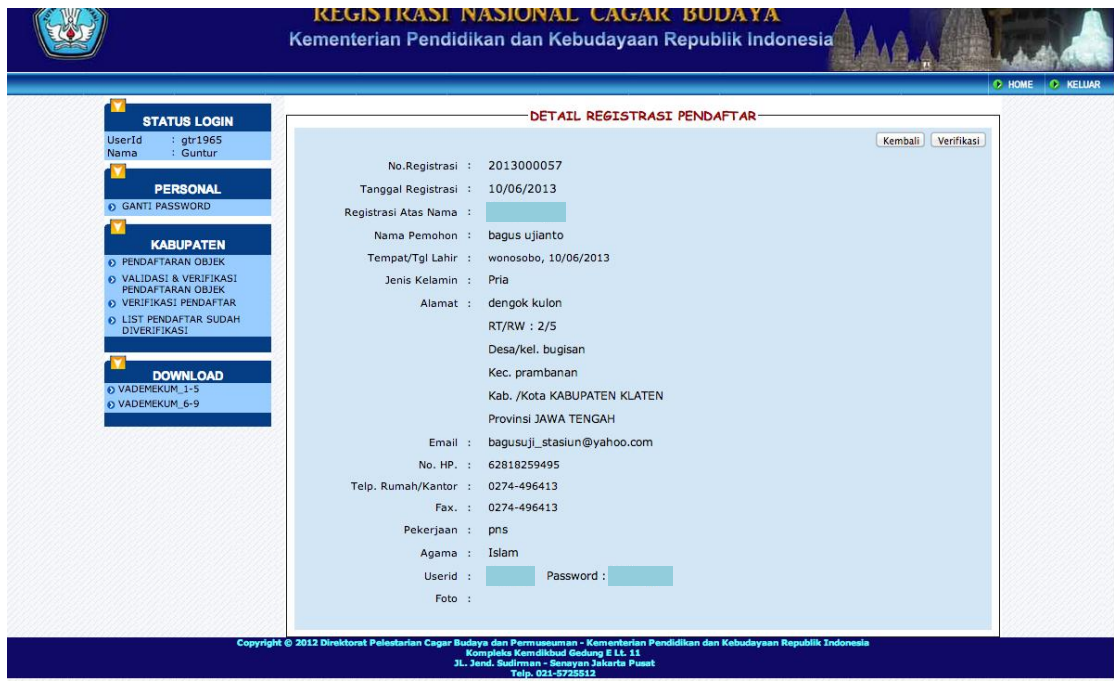

Verifikator akan memeriksa data pada tampilan di atas, apabila sudah sesuai dengan data dukung yang ada, selanjutnya adalah memverifikasi data tersebut dengan meng-klik tombol VERIFIKASI, layar akan menampilkan :

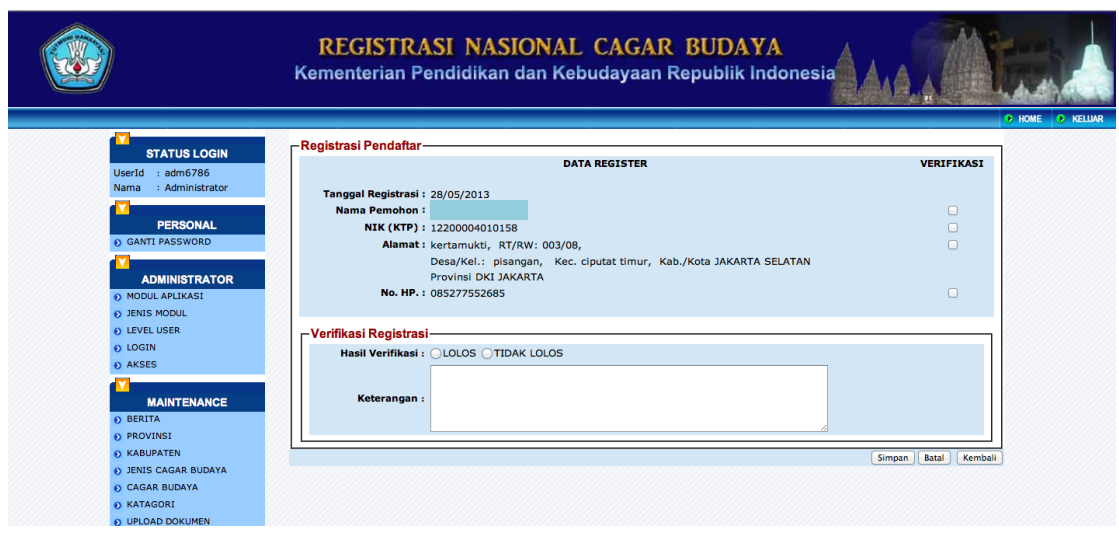

#### **3.3.1 Petunjuk Verifikasi Pendaftar**

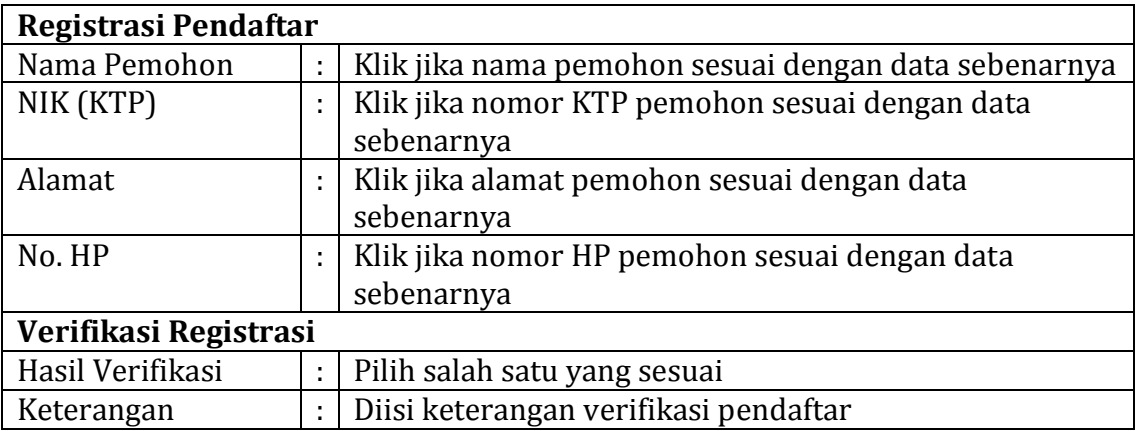

Verifikator akan menentukan hasil verifikasinya dengan menyatakan LOLOS atau TIDAK LOLOS, tergantung dari data yang diinput oleh calon pendaftar objek (sesuai dengan data pendukung atau tidak). Selanjutnya verifikator memberikan ulasannya pada field KETERANGAN, dan setelah selesai tekan tombol "SIMPAN".

Hasil verifikasi akan terlihat pada halaman awal, pada saat kita pertama kali membuka situs dari aplikasi ini.

#### MENGGANTI PASSWORD :

Setelah dinyatakan LOLOS dan untuk menjaga kerahasiaan disarankan untuk mengganti password secara berkala, dengan cara sebagai berikut:

Setelah LogIn, klik link *ganti password* pada field PERSONAL kemudian tampilan layar akan menjadi sebagai berikut :

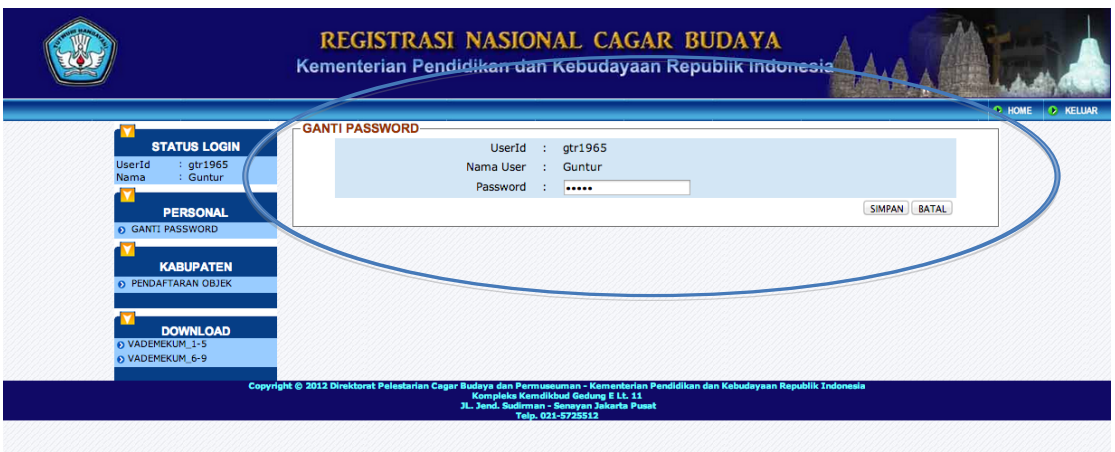

Pada Field PASSWORD, password lama dihapus lalu diganti dengan yang baru kemudian tekan tombol "SIMPAN"

#### **3.4 PETUNJUK PENDAFTARAN OBJEK CAGAR BUDAYA**

Pada tahap berikutnya pendaftar dapat melakukan pendaftaran objek calon cagar budaya dengan melakukan log in terlebih dahulu dengan memasukkan USER ID dan PASSWORD, dengan tampilan sebagai berikut :

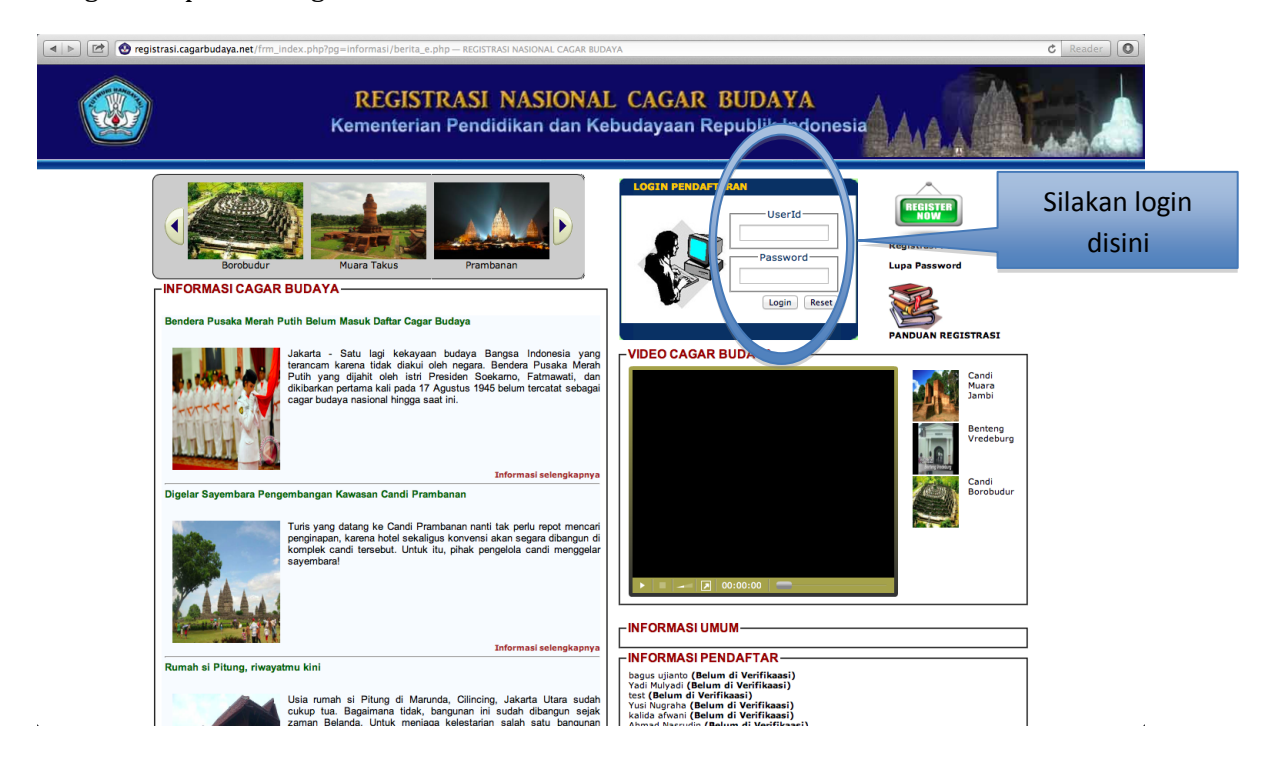

Setelah login akan tampil halaman sebagai berikut :

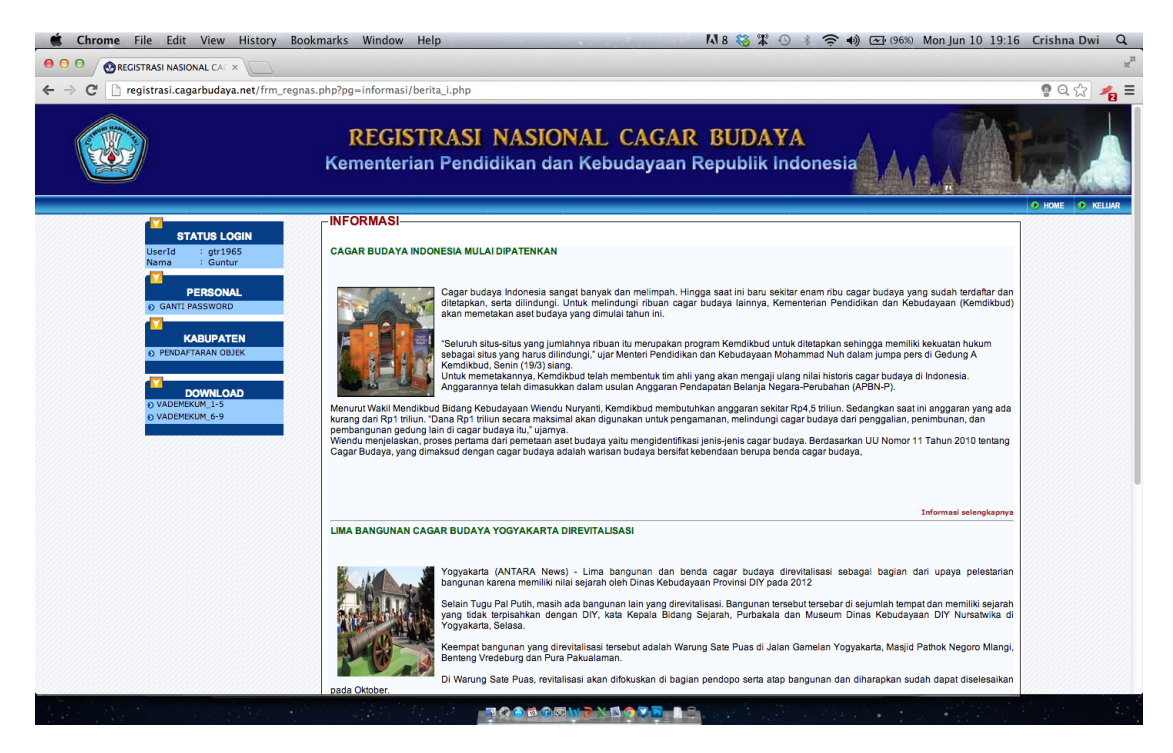

Untuk melakukan pendaftaran objek cagar budaya, klik link Pendaftaran Objek pada Field KABUPATEN, kemudian akan tampil sebagai berikut :

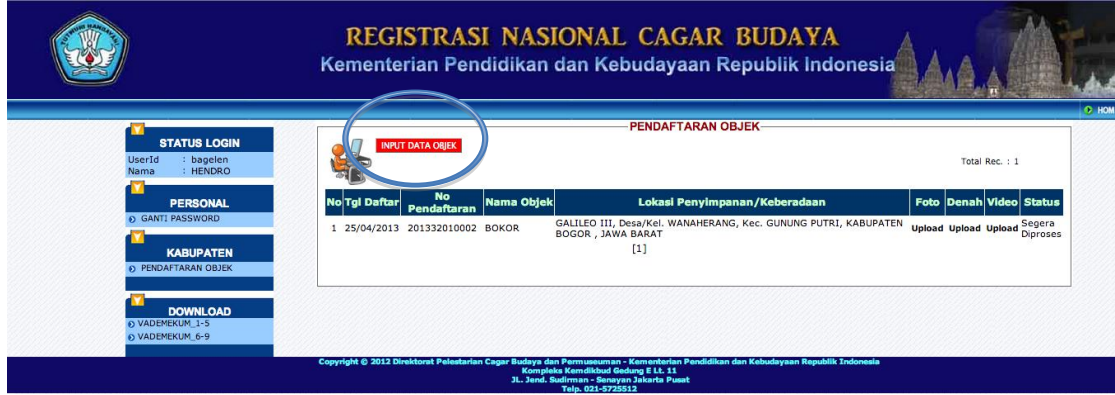

Kemudian klik INPUT DATA OBJEK untuk melakukan pendaftaran objek, sehingga tampilan layar akan menjadi :

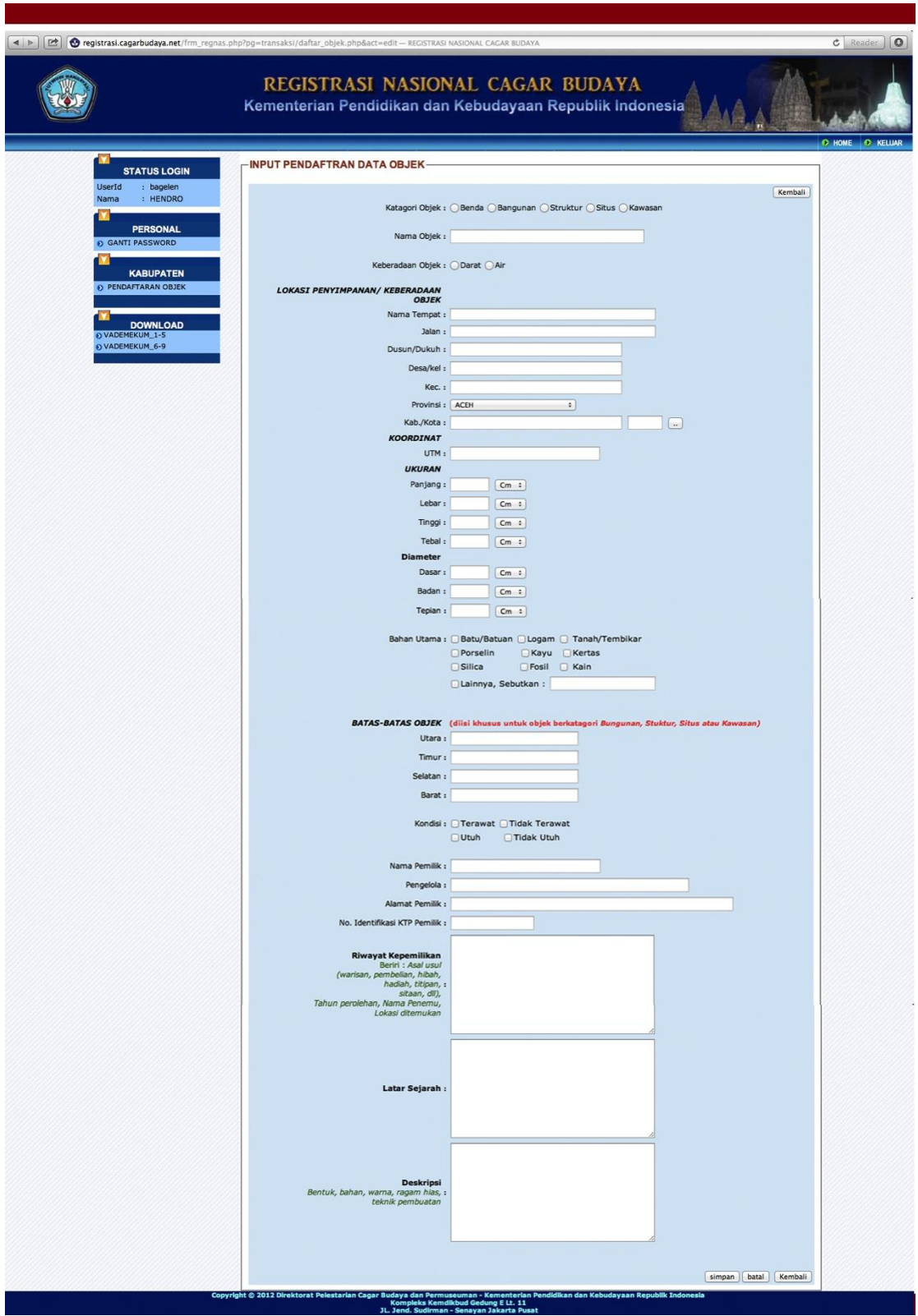

# **3.5 Petunjuk Pengisian Formulir**

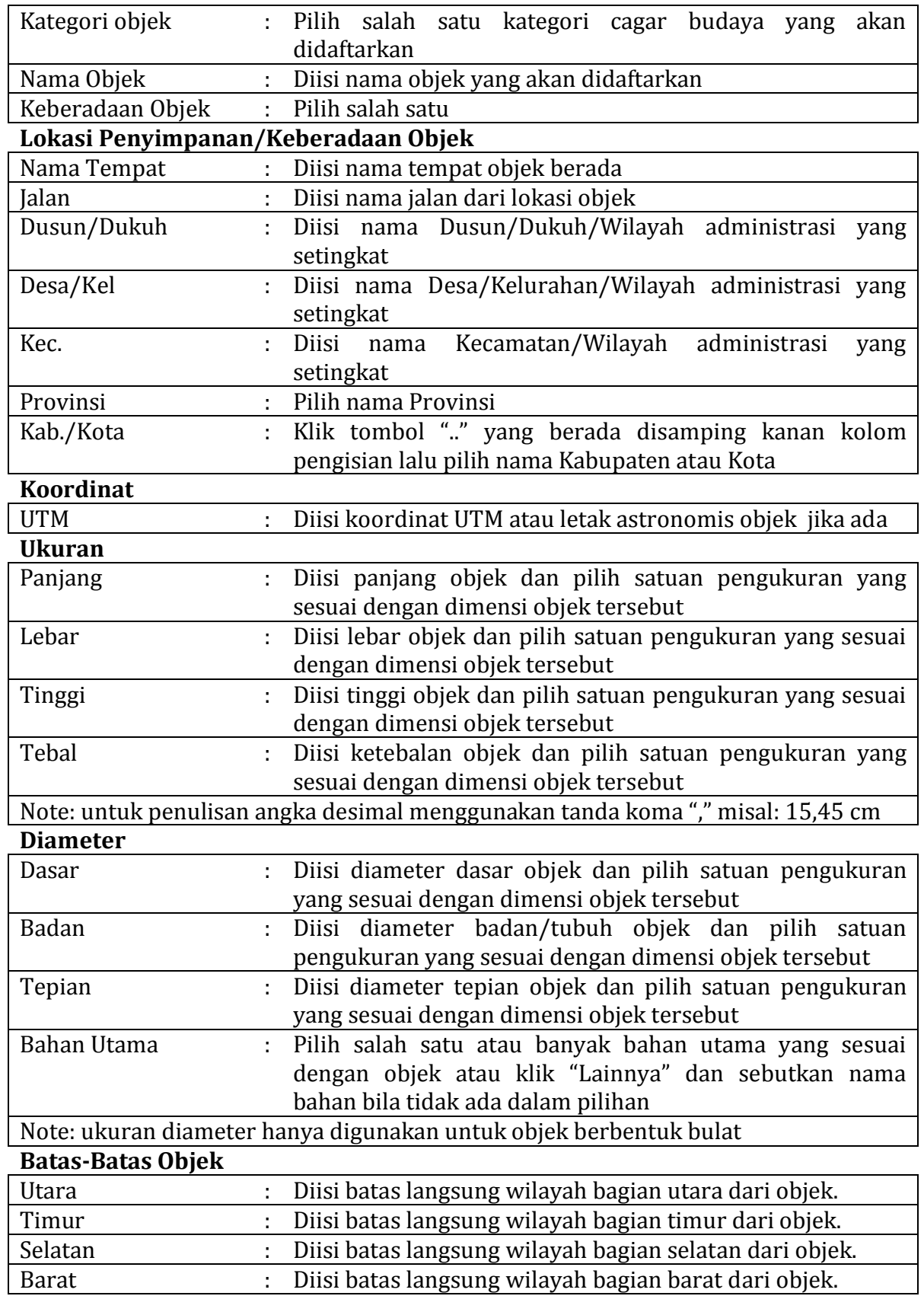

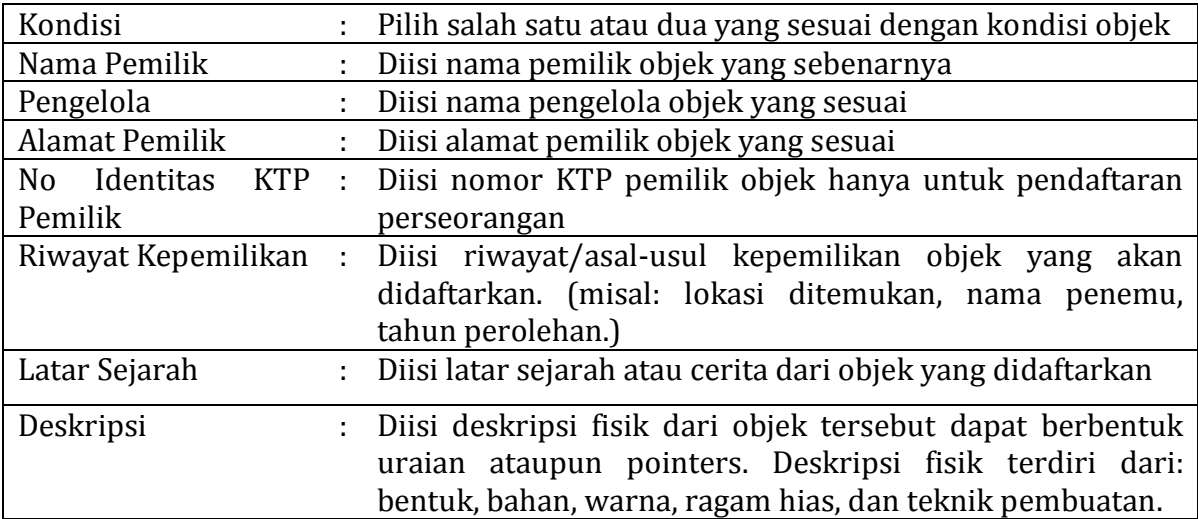

Setelah selesai, tekan tombol "simpan", tampilan layar akan berubah seperti berikut :

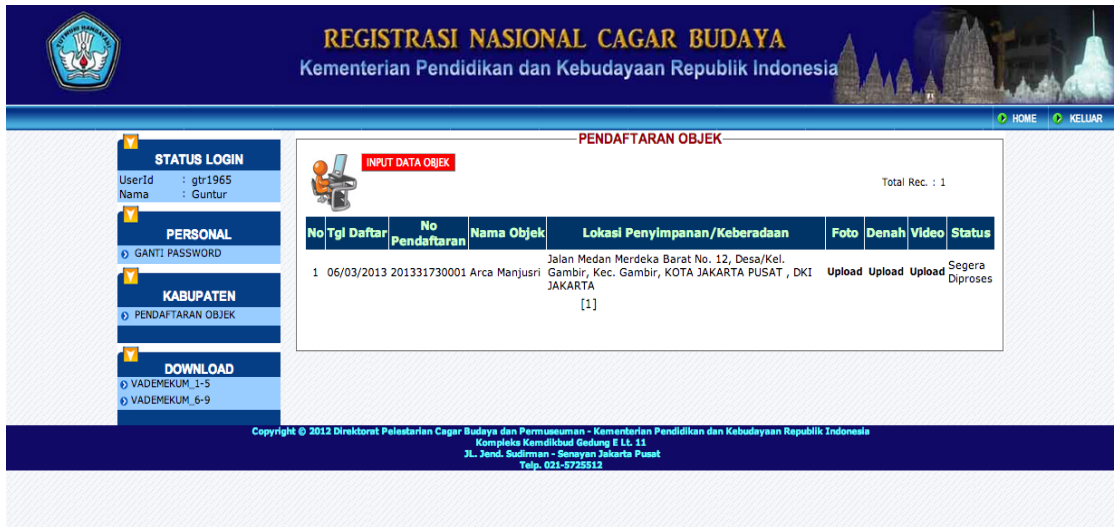

Untuk upload data pendukung, lakukan hal sebagai berikut:

- Klik tombol UPLOAD pada kolom foto untuk memuat data pendukung berupa foto objek
- Klik tombol UPLOAD pada kolom denah untuk memuat data pendukung berupa denah atau peta
- Klik tombol UPLOAD pada kolom video untuk memuat data pendukung berupa video objek. (Untuk saat ini fitur upload video masih dalam pengembangan dan akan tampil "UNDER CONSTRUCTION")

#### **3.6 Validasi Dan Verifikasi Pendaftaran Objek**

Tugas ini dilaksanakan oleh petugas pendaftaran cagar budaya di tingkat kabupaten/ kota, setelah login klik link *Validasi & Verifikasi Pendaftaran Objek* pada field KABUPATEN kemudian tampilan layar akan menjadi :

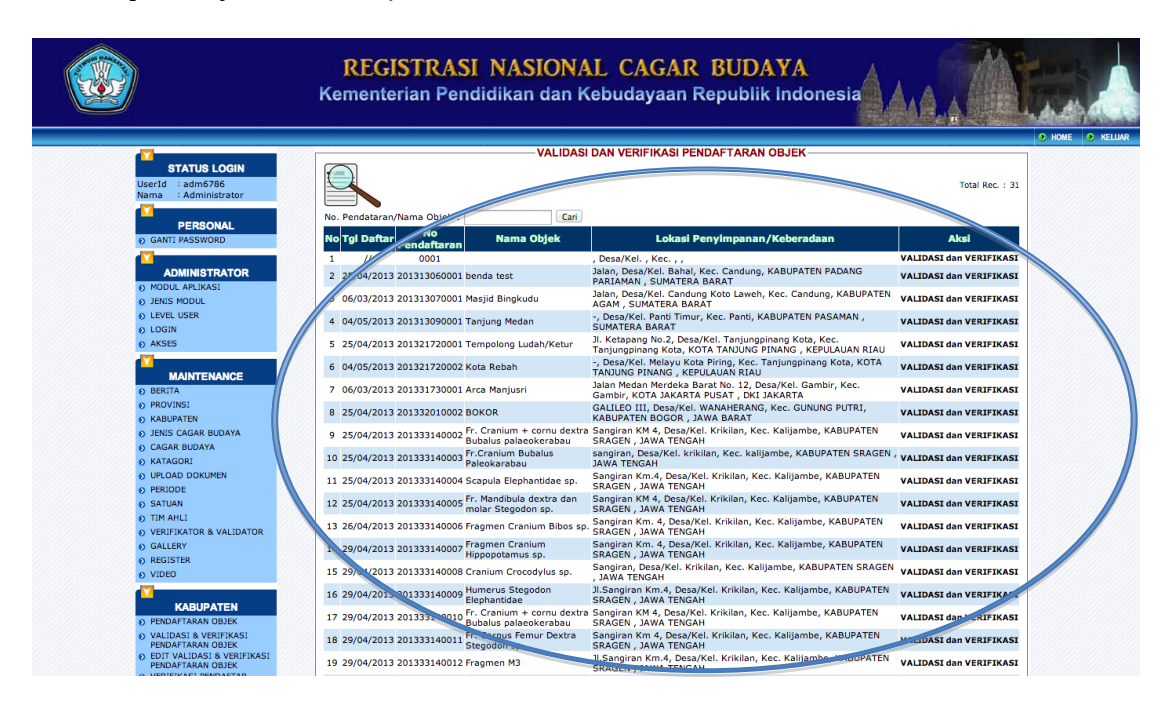

Klik link VALIDASI dan VERIFIKASI pada baris objek yang akan diverifikasi, kemudian tampilan layar akan menjadi :

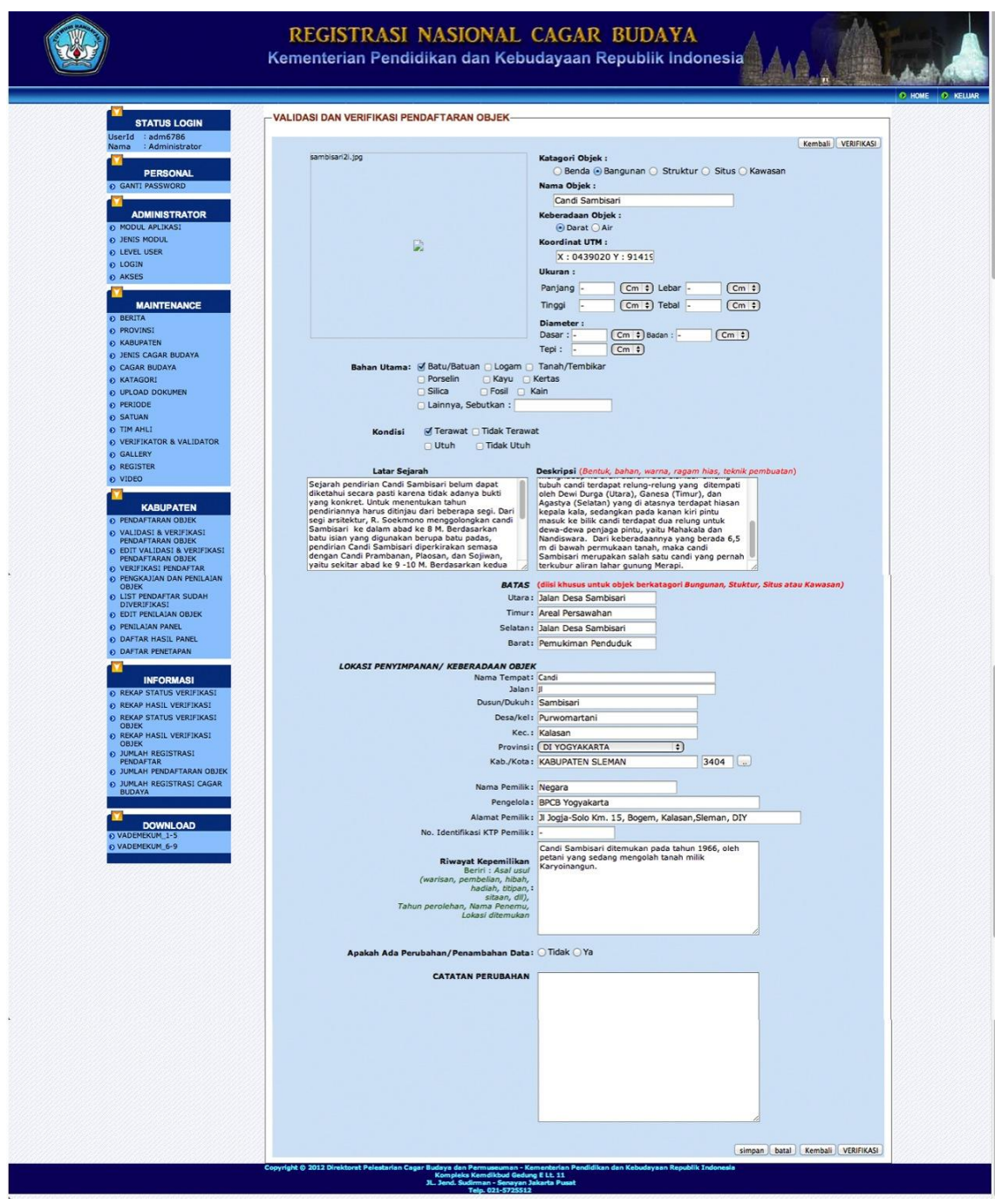

Dalam proses validasi, petugas pendaftaran dalam hal ini verifikator dapat mengubah dan atau menambah data yang sudah diinput. Perubahan/penambahan data disampaikan dalam field CATATAN PERUBAHAN dan kemudian klik tombol "Simpan".

Langkah berikutnya adalah masuk pada bagian VERIFIKASI OBJEK. Untuk verifikasi data pendaftaran objek, tampilan layar seperti berikut:

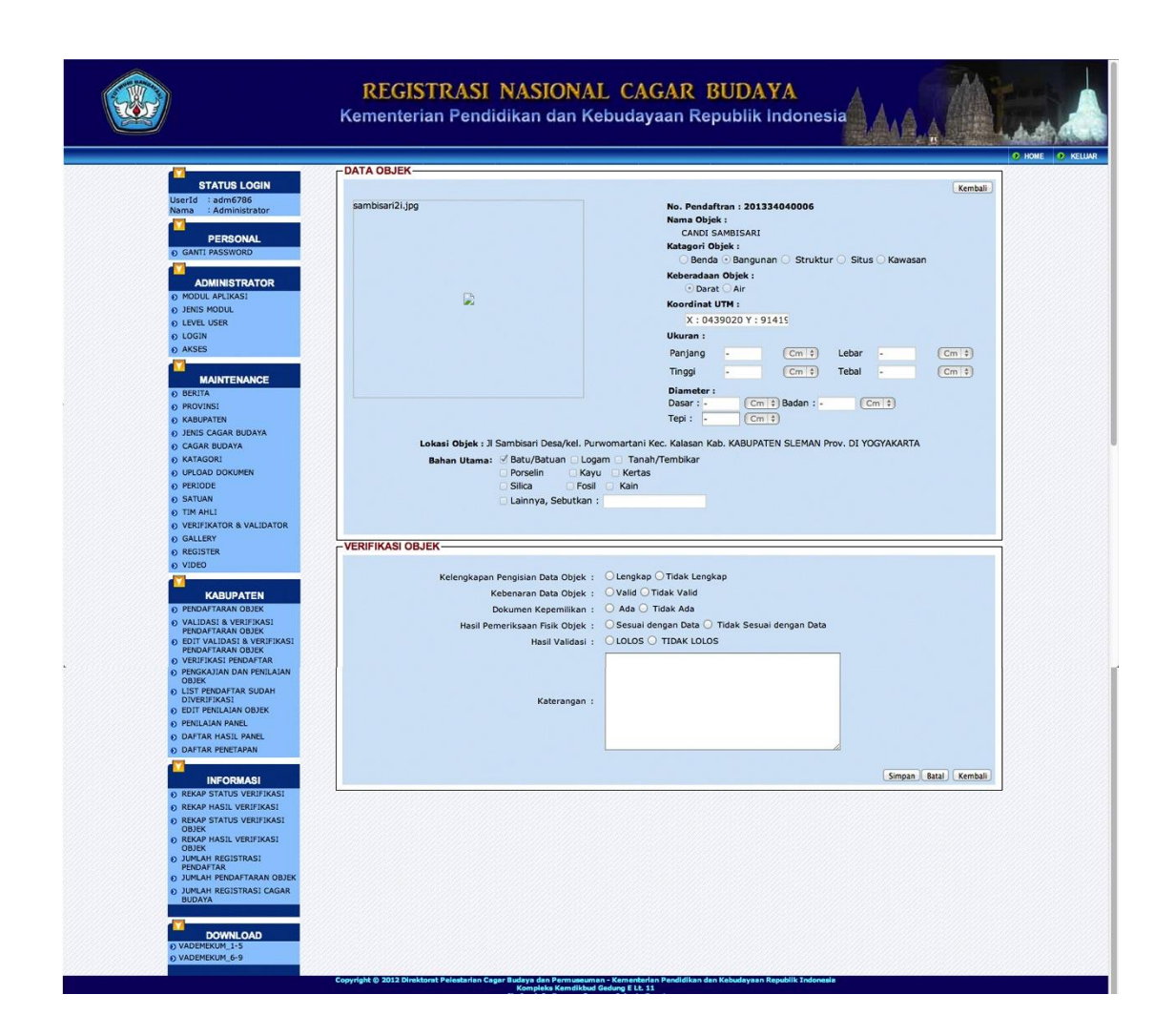

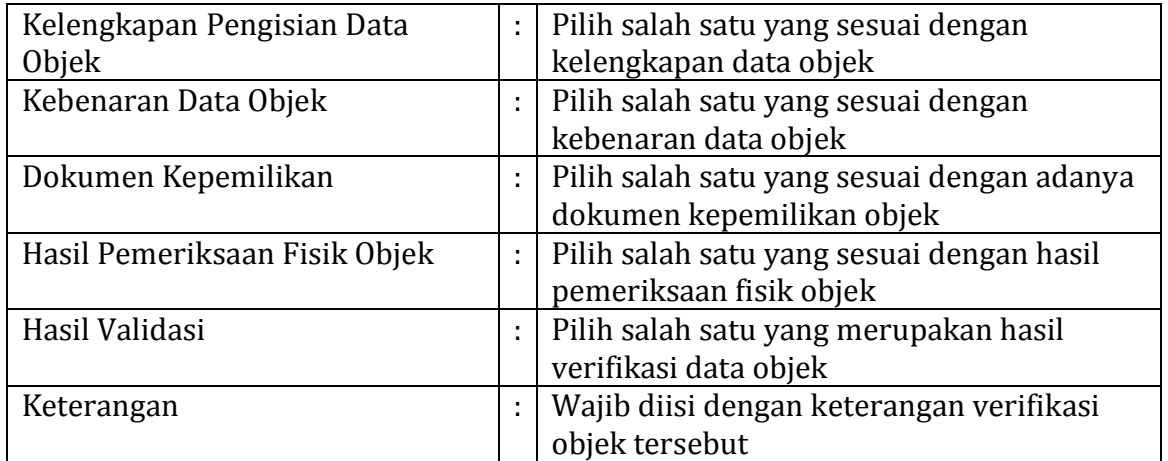

Setelah selesai, tekan tombol SIMPAN, maka layar akan kembali ke halaman awal Validasi dan Verifikasi. Untuk dapat melakukan Validasi dan Verifikasi data yang lain, atau jika ingin menghentikan aktivitas disarankan untuk klik tombol "keluar" dari sistem.

## **3.7 Formulir Kajian Dan Penilaian Cagar Budaya**

Hasil validasi dan verifikasi usulan calon cagar budaya akan diajukan kepada Tim Ahli untuk dilakukan kajian dan penilaian sebagai bahan usulan penetapan cagar budaya kepada bupati/walikota, gubernur, dan menteri sesuai kewenangannya.

REGISTRASI NASIONAL CAGAR BUDAYA Kementerian Pendidikan dan Kebudayaan Republik Indonesia **PENGKAJIAN DAN PENILAIAN OBJEK STATUS LOGIN** Total Book 1.5 : adm6786<br>: Administrator  $\boxed{\text{Cari}}$ No. Pendataran/Nama Objek : PERSONAL Tgi Daftar **Roman**<br>Pendaftaran Lokasi Pe  $\overline{N}$ KABUPATEN PADA 1 04/04/2013 201312200001 Candi Bahal 1 VALIDAST dan BENTLATAN ADMINISTRATOR 2 06/03/2013 201316710001 Makam Ki Gede Ing<br>KOTA PALEMBANG, SUMATERA SELATAN VALIDASI dan PENILAIAN Cagar Budaya **O JENTS MODUL** 3 25/04/2013 201332010001 BERLIK KABUPATEN BOGOR JAWA BARAT VALIDASI dan PENILAIAN Cagar Budaya EVEL USER 4 25/04/2013 201333140001 Fragmen Cranium KABUPATEN SRAGEN, JAWA TENGAH VALIDASI dan PENILAIAN Cagar Budaya **D** LOGIN 5 26/04/2013 201334040003 Arca Awalokites KABUPATEN SLEMAN . DI YOGYAKARTA VALIDASI dan PENILAIAN Cagar Budaya vara AKSES 6 26/04/2013 201334040004 Arca Siva Mahadewa<br>7 29/04/2013 201334040004 Arca Siva Mahadewa KABUPATEN SLEMAN , DI YOGYAKARTA<br>KABUPATEN SLEMAN , DI YOGYAKARTA VALIDASI dan PENILAIAN Cagar Budaya<br>VALIDASI dan PENILAIAN Cagar Budaya<br>VALIDASI dan PENILAIAN Cagar Budaya **MAINTENANCE** KABUPATEN SLEHAN , DI TOSTAMATA<br>KABUPATEN PANGKAJENE DAN KEPULAUAN<br>, SULAWESI SELATAN 8 26/04/2013 201373090002 Taman Prasejarah VALIDASI dan PENILAIAN Cagar Budaya **BERITA** PROVINSI  $\overline{111}$ E KABUPATEN D JENIS CAGAR BUDAYA<br>D CAGAR BUDAYA **D** KATAGORI UPLOAD DOKUMEN O PERIODE **O** SATUAN TIM AHL **O VERIFIKATOR & VALIDATOR** GALLERY **O** REGISTER  $\Omega$  VIDEO

Bentuk tampilan kajian dan penilaian cagar budaya adalah:

Klik link VALIDASI dan PENILAIAN pada baris objek yang akan dinilai, kemudian tampilan layar akan menjadi :

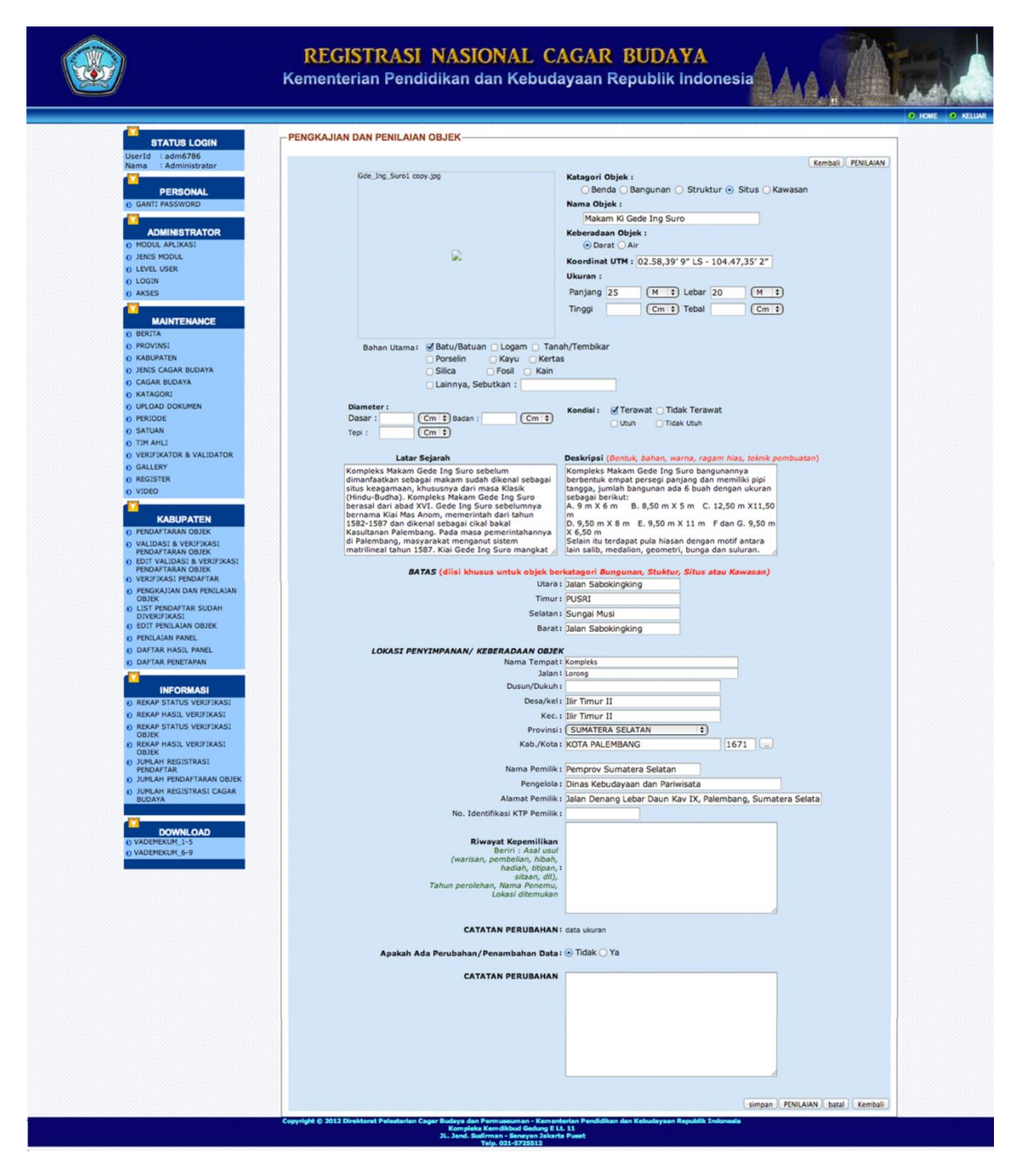

Dalam proses validasi, tim ahli dapat mengubah dan atau menambah data yang sudah diinput. Perubahan/penambahan data disampaikan dalam field CATATAN PERUBAHAN. Kemudian klik tombol "simpan". Selanjutnya tim ahli menekan tombol "PENILAIAN" untuk memberikan rekomendasi objek tersebut cagar budaya atau bukan cagar budaya.

Langkah berikutnya adalah memasuki bagian PENILAIAN OBJEK untuk menilai data pendaftaran objek, tampilan layar akan seperti berikut :

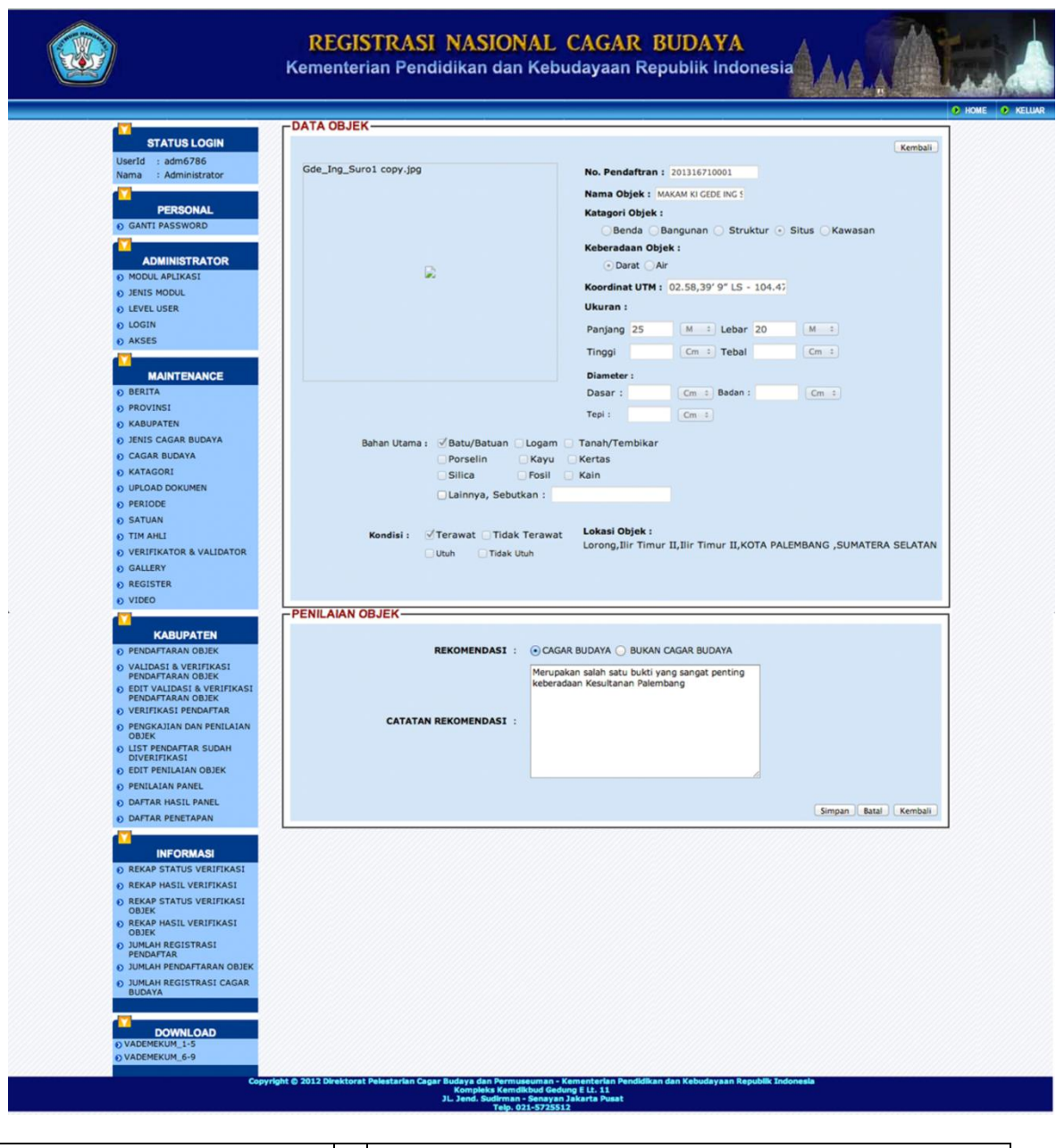

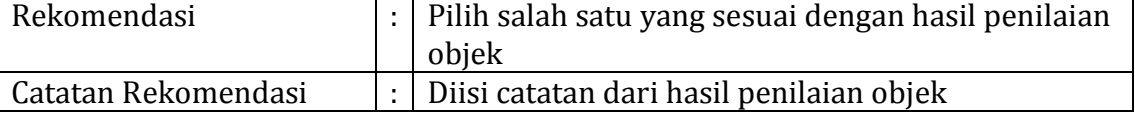

Setelah selesai, tekan tombol "SIMPAN", maka layar akan kembali ke halaman awal Pengkajian dan Penilaian, untuk dapat melakukan Validasi dan Penilaian data yang lain, atau jika ingin menghentikan aktivitas disarankan untuk klik tombol "keluar" dari sistem.